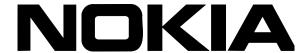

# Nokia Intellisync Mobile Suite Windows to Linux Server Migration Guide

### **COPYRIGHT**

©2007 Nokia. All rights reserved.

Rights reserved under the copyright laws of the United States.

### RESTRICTED RIGHTS LEGEND

Use, duplication, or disclosure by the United States Government is subject to restrictions as set forth in subparagraph (c)(1)(ii) of the Rights in Technical Data and Computer Software clause at DFARS 252.227-7013.

Notwithstanding any other license agreement that may pertain to, or accompany the delivery of, this computer software, the rights of the United States Government regarding its use, reproduction, and disclosure are as set forth in the Commercial Computer Software-Restricted Rights clause at FAR 52.227-19.

### IMPORTANT NOTE TO USERS

This software and hardware is provided by Nokia Inc. as is and any express or implied warranties, including, but not limited to, implied warranties of merchantability and fitness for a particular purpose are disclaimed. In no event shall Nokia, or its affiliates, subsidiaries or suppliers be liable for any direct, indirect, incidental, special, exemplary, or consequential damages (including, but not limited to, procurement of substitute goods or services; loss of use, data, or profits; or business interruption) however caused and on any theory of liability, whether in contract, strict liability, or tort (including negligence or otherwise) arising in any way out of the use of this software, even if advised of the possibility of such damage.

Nokia reserves the right to make changes without further notice to any products herein.

#### **TRADEMARKS**

Nokia is a registered trademark of Nokia Corporation. Synchrologic, Mobile Suite, RealSync, and Intellisync are trademarks of Nokia. Other products mentioned in this document are trademarks or registered trademarks of their respective holders.

060101

## Nokia Contact Information

### **Corporate Headquarters**

| Web Site        | http://www.nokia.com                                                             |
|-----------------|----------------------------------------------------------------------------------|
| Telephone       | 1-888-477-4566 or<br>1-650-625-2000                                              |
| Fax             | 1-650-691-2170                                                                   |
| Mail<br>Address | Nokia Inc.<br>313 Fairchild Drive<br>Mountain View, California<br>94043-2215 USA |

### **Regional Contact Information**

| Americas                              | Nokia Inc.<br>313 Fairchild Drive<br>Mountain View, CA 94043-2215<br>USA      | Tel: 1-877-997-9199 Outside USA and Canada: +1 512-437-7089 email: info.ipnetworking_americas@nokia.com |
|---------------------------------------|-------------------------------------------------------------------------------|----------------------------------------------------------------------------------------------------|
| Europe,<br>Middle East,<br>and Africa | Nokia House, Summit Avenue<br>Southwood, Farnborough<br>Hampshire GU14 ONG UK | Tel: UK: +44 161 601 8908 Tel: France: +33 170 708 166 email: info.ipnetworking_emea@nokia.com          |
| Asia-Pacific                          | 438B Alexandra Road<br>#07-00 Alexandra Technopark<br>Singapore 119968        | Tel: +65 6588 3364<br>email: info.ipnetworking_apac@nokia.com                                           |

### **Nokia Customer Support**

| Web Site:    | https://support.nokia.c             | com/   |                      |
|--------------|-------------------------------------|--------|----------------------|
| Email:       | tac.support@nokia.com               |        |                      |
| Americas     |                                     | Europe |                      |
| Voice:       | 1-888-361-5030 or<br>1-613-271-6721 | Voice: | +44 (0) 125-286-8900 |
| Fax:         | 1-613-271-8782                      | Fax:   | +44 (0) 125-286-5666 |
| Asia-Pacific |                                     |        |                      |
| Voice:       | +65-67232999                        |        |                      |
| Fax:         | +65-67232897                        |        |                      |

050602

# Contents

| rating Nokia Intellisync Mobile Suite from Windows to Linux 7 |   |
|---------------------------------------------------------------|---|
| Overview                                                      | 7 |
| Before You Begin                                              | 7 |
| Tips for Migrating to Linux                                   | 7 |
| Migrating Data from Windows to Linux                          | 8 |
| Copying Database Files from Windows to Linux                  | 8 |
| Upgrading the Database on the Linux Server                    | 8 |
| Testing the Linux Server After Migration                      | 0 |

# Migrating Nokia Intellisync Mobile Suite from Windows to Linux

### Overview

This document is intended for system administrators and describes how to migrate Nokia Intellisync Mobile Suite from a Windows server to a Linux server. All configurations and existing user data in Nokia Intellisync Mobile Suite for Windows is transferred to and preserved in Nokia Intellisync Mobile Suite on Linux by migrating the following:

- Sybase ASA database
- Nokia Intellisync Mobile Suite shared file system (SFS)

# **Before You Begin**

Before you begin the migration, make sure you meet all the following prerequisites.

- You must have an existing Nokia Intellisync Mobile Suite Windows installation with a database and shared file system.
- You must install Nokia Intellisync Mobile Suite on Linux.
- Stop all Nokia Intellisync Mobile Suite services on the Linux computer using the following commands.

```
/etc/init.d/mobilesuite stop
/etc/init.d/securegateway stop
/etc/init.d/asadb stop
```

# **Tips for Migrating to Linux**

Follow these tips for a successful migration:

- Before copying files from the Windows server, back up the old SyncDB.db and SyncDB.log files on the Nokia Intellisync Mobile Suite Linux server.
- The database files are binary-compatible between Windows and Linux. When copying files between platforms, use a binary version.
- Observe case sensitivity on the Linux server. If you have absolute file names in the database, you may need to run **dblog** to determine the proper case for specific files names.

# Migrating Data from Windows to Linux

This section provides instructions for migrating data from the Nokia Intellisync Mobile Suite Windows server to the Linux server.

# **Copying Database Files from Windows to Linux**

Complete the following steps to copy files from the Windows server to the Linux server.

For more information about copying files between platforms, go to: http://www.ianywhere.com/developer/ask\_d\_xbert/faq\_asa\_unix\_2.html

- **1.** Copy the SyncDB.db and SyncDB.log files from <*WindowsIMSinstallFolder*>/DB to <*LinuxIMSinstallFolder*>/db/data.
- **2.** Copy all the files from the Windows shared file system location to the Linux shared file system location. Put these in the same relative folder under the installation directory on windows.

# Upgrading the Database on the Linux Server

Complete this section to upgrade the ASA database on the Nokia Intellisync Mobile Suite Linux server.

1. Run the following commands to start the ASA database:

/etc/init.d/asadb start

- . /opt/ims/db/linux/bin/asa\_config.sh
- **2.** Determine the Nokia Intellisync Mobile Suite version number you are running on the Windows server:
  - **a.** From the Windows server, select Start > Programs > Nokia Intellisync Mobile Suite > Admin Console.

The Nokia Intellisync Mobile Suite control appears.

- **b.** From the console tree, select Nokia Intellisync Mobile Suite.
- **c.** From the menu bar, choose Action.

The Action menu appears.

**d.** Choose About Nokia Intellisync Mobile Suite.

A dialog box appears indicating the version number.

- **3.** Open the /opt/ims/conf/config.properties file and note the Username and Password values. You will need this information when using **dbisqlc** in Step 4.
- **4.** From the *<LinuxIMSinstallfolder>/*db/linux/bin directory, run **dbisqlc**, and enter the Username and Password from Step 3.

**5.** Using Table 1 below, locate the row that contains your current Nokia Intellisync Mobile Suite version number run the corresponding SQL script(s) using dbisqlc.

For example, if you are running Nokia Intellisync Mobile Suite version 6.4, you must run all three of the following scripts in sequence:

SynchrologicCommon64to70Upgrade\_SybaseASA.sql SynchrologicCommon70to81Upgrade\_SybaseASA.sql SynchrologicCommon81to90Upgrade\_SybaseASA.sql

**Table 1 Database Upgrade Scripts** 

| If you are running                   | Run these script(s) on the Linux server                                                                                                    |
|--------------------------------------|----------------------------------------------------------------------------------------------------|
| Nokia Intellisync Mobile Suite 6.4.x | SynchrologicCommon64to70Upgrade_SybaseASA.sql<br>SynchrologicCommon70to81Upgrade_SybaseASA.sql<br>SynchrologicCommon81to90Upgrade_SybaseASA.sql |
| Nokia Intellisync Mobile Suite 7.0.x | SynchrologicCommon70to81Upgrade_SybaseASA.sql<br>SynchrologicCommon81to90Upgrade_SybaseASA.sql                                                  |
| Nokia Intellisync Mobile Suite 8.0.x | SynchrologicCommon81to90Upgrade_SybaseASA.sql                                                                                                   |

**6.** Next, run the following shell script to transfer data from old tables/columns to new tables/columns, such as user profile settings:

/opt/ims/bin/updateschema.sh

**7.** Using **dbisqlc**, run the following SQL commands to create an administrative user for logging in to WebAdmin Console:

```
delete from IMSERVERCONFIG;
insert into IMADMINISTRATOR values(1,'admin', 'Initial
administrator',2,-1,0,NOW(),NULL,0);
delete from IMATTRIBUTES where ATTRNAME='NotificationHandlers';
delete from IMATTRIBUTES where ATTRNAME='FolderHandlers';
```

### Note

The command in Step 7 creates an administrator account with user name "admin" and the password is an empty string. After the migration is complete, you can log in to WebAdmin Console and change the password to a different value.

**8.** Stop the ASA database on the Linux server by running the following command:

/etc/init.d/asadb stop

**9.** From the /opt/ims/conf directory, delete the sgsharedprops.properties file.

**10.** Start the Nokia Intellisync Mobile Suite services on the Linux server using the following commands:

```
/etc/init.d/mobilesuite start
/etc/init.d/securegateway start
/etc/init.d/asadb start
```

# **Testing the Linux Server After Migration**

Verify the migration was successful by checking the following information.

- **1.** From the Linux server, log in to WebAdmin Console.
- **2.** Select System Settings > Server Names and make sure that your server addresses are correct.
- 3. Click Done.
- **4.** Select System Settings > Directories and change the directory locations to the path where you copied the shared file system on the Linux server.

Migration from the Windows server to the Linux server is complete.